## **FrontFace Plugin** Ereignisquellen-Plugin

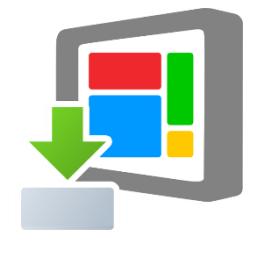

# **Kalender-Trigger**

Die Digital Signage & Kiosk Software *FrontFace* lässt sich mit Plugins um zusätzliche Funktionalität erweitern. Auf diese Weise können spezielle Inhalte angezeigt werden, externe Daten und Systeme integriert werden oder der Software gänzlich neue Funktionen hinzugefügt werden.

## **Beschreibung:**

Das Ereignisquellen-Plugin *Kalender-Trigger* ermöglicht Ihnen das ereignis-gesteuerte Starten von Playlisten, basierend auf einem Microsoft Exchange-Kalender, einer SharePoint-Kalenderliste, einem Lotus Domino (Notes) Kalender, einem iCalendar (ICS-Datei) oder einer Excel-Datei. So können z.B. mit Outlook, Lotus Notes, Google Calendar, SharePoint oder einer Excel-Tabelle Termine hinterlegt werden, die dann automatisch bei Eintreten das Abspielen einer Playlist in der FrontFace Player-Anwendung auslösen. Weiterhin können auch noch Platzhaltertexte in der Playlist über die Kalendereinträge mit Inhalten befüllt werden. So lassen sich z.B. personalisierte Besucherbegrüßungen realisieren.

**Hinweis:** Dieses Plugin dient NICHT zum Anzeigen von Terminen aus einem externen Kalender! Wenn Sie Termine z.B. in tabellarischer Form anzeigen möchten, verwenden Sie bitte das Content-Plugin "Kalender"!

## **Installation:**

Hinweise zur Installation von Plugins finden Sie im Benutzerhandbuch von *FrontFace*.

**Hinweis:** Wenn Sie die Testversion des Plugins heruntergeladen und installiert haben, müssen Sie beim Umstieg auf die Vollversion das Plugin (als Vollversion) erneut installieren. Das Vorgehen ist dabei exakt das Gleiche wie bei einer Neuinstallation des Plugins. Wenn Sie die Testversion des Plugins in Ihrem Projekt bereits verwendet haben, bleiben Ihre Einstellungen natürlich erhalten!

## **Einrichtung und Verwendung:**

Nachdem Sie das Plugin in Ihrem Projekt installiert haben, müssen Sie im *FrontFace Assistant* unter *"Anzeigesteuerung"* im Tab *"Ereignisquellen"* eine neue Ereignisquelle vom Typ *"Kalender-Trigger"*  anlegen (dazu muss die *"Erweiterte Anzeigesteuerung"* aktiviert sein!). Nach dem Hinzufügen wählen Sie aus, welche Playlist durch ein Kalender-Ereignis gestartet werden soll und konfigurieren einen externen Kalender.

Zuerst müssen Sie dazu die gewünschte Datenquelle auswählen, aus welcher die Kalenderdaten zur Steuerung bezogen werden sollen. Sie können dabei wählen zwischen:

- Microsoft Exchange Server
- Lotus Domino Server (Notes)
- iCalendar (ICS)
- Excel-Datei
- SharePoint (On-Premises oder Office 365)

Weiterhin müssen Sie festlegen, wie oft die Datenquelle abgefragt und auf Änderungen geprüft werden soll (Abrufintervall in Sekunden). Sie können außerdem eine sog. Vorlaufzeit in Minuten definieren. Wenn Sie z.B. eine Vorlaufzeit von 15 Minuten eingestellt haben, löst ein Termin 15 Minuten vor dem eigentlichen Startzeitpunkt aus. Dies kann z.B. für Empfangsbildschirme sinnvoll sein.

Auch die Dauer der Anzeige, welche durch ein Kalender-Ereignis getriggert wird, kann eingestellt werden: Dabei kann zum einen die Dauer des jeweiligen Termins verwendet werden, eine fest eingestellte Dauer für alle Ereignisse oder eine sog. Nachlaufzeit. Im Fall der Nachlaufzeit wird die angegebene Dauer in Minuten zu dem Endzeitpunkt des Termins hinzuaddiert. Der Wert kann sowohl positiv als auch negativ sein, darf die Dauer des Termins aber nicht unter 1 Minute reduzieren (bei Angabe eines negativen Nachlaufs).

Im Folgenden ist die Konfiguration für die unterschiedlichen Datenquellen beschrieben.

## **Konfiguration Microsoft Exchange Server:**

Sie müssen sicherstellen, dass Sie die **EWS (Exchange Web Services)** auf Ihrem Exchange-Server aktiviert haben, da diese als Schnittstelle für das Plugin dienen.

Bitte geben Sie Login, Passwort und Domäne (optional) für den Exchange-Benutzer im Einstellungsdialog des Plugins ein. Wenn Sie diese Zugangsdaten weglassen, werden automatisch die Zugangsdaten des aktuellen Windows-Kontos verwendet (nur bei On-Premise Exchange Servern!). Falls Ihr Server kein "Autodiscover" unterstützt, geben Sie bitte auch die komplette URL für die EWS (Exchange Web Services) mit an. Im Fall von Office 365 lautet diese URL z.B.:

<https://outlook.office365.com/EWS/Exchange.asmx>

Weiterhin geben Sie bitte auch die verwendete Exchange-Server-Version an (z.B. "Exchange Server 2013").

## **• Kalender aus dem Postfach des Benutzers:**

Standardmäßig wird der Hauptkalender aus dem Postfach des Benutzers, den Sie angegeben haben, verwendet.

Um einen anderen Kalender aus dem Postfach des Nutzers zu verwenden, müssen Sie den Pfad zu diesem Kalender angeben. Wenn sich Ihr Kalender in Outlook beispielsweise unter dem Pfad **"My Caldendars\My Cool Calendar"** befindet, müssen Sie folgendes eingeben:

**My Calendars\My Cool Calendar**

#### **• Kalender aus einem Public Folder:**

Falls Sie einen Kalender verwenden möchten, der sich in einem "Public Folder" befindet, müssen Sie den Pfad mit dem Prefix **\$PublicFoldersRoot** angeben. Falls sich z.B. Ihr Kalender in Outlook unter **"All Public Folders\My Public Folder\My Cool Calendar"** befindet, müssen Sie diesen Pfad angeben:

```
$PublicFoldersRoot\My Public Folder\My Cool Calendar
```
#### **• Kalender aus einer Ressource:**

Um direkt auf den Kalender einer "Ressource" zuzugreifen (z.B. der Kalender eines Raumes), der nicht als "Public Folder", sondern als eigenständige Mailbox ohne Logon angelegt ist, geben Sie bitte die E-Mail-Adresse der Ressource als "Pfad zum Kalender" ein. Wichtig ist, dass der Nutzer, den Sie zum Verbinden mit dem Exchange Server verwenden, entsprechende Zugriffsrechte hat und als sog. "delegierter Benutzer" für die Ressource eingetragen ist (für weitere Details siehe [Microsoft TechNet\)](https://technet.microsoft.com/de-de/library/bb124973.aspx).

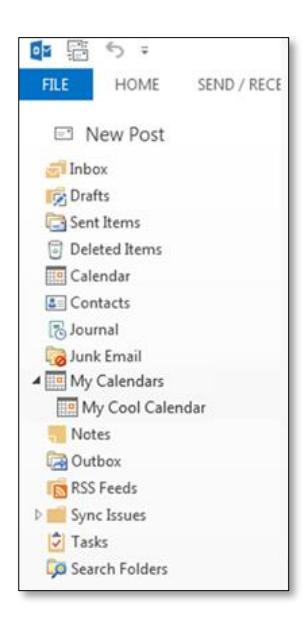

## **Konfiguration Lotus Domino (Notes) Server:**

Sie benötigen eine Notes-Datenbank auf einem Lotus Domino Server (Domino 5 oder höher), welche per Domino XML (DXL) per HTTP zugegriffen werden kann. Dazu ist es erforderlich, dass Sie für den Nutzer, der auf die Datenbank zugreifen soll, im Personendokument ein HTTP-Passwort festlegen. Wenn möglich, sollten Sie für den Zugriff die HTTP-Basic-Authentication verwenden. Zwar wird auch die vom Domino Web Access verwendete, Session-basierte Authentifizierung per Cookie unterstützt, jedoch ist die HTTP-Basic Authentication in Verbindung mit diesem Plugin grundsätzlich vorzuziehen.

Wenn Sie z.B. auf den persönlichen Kalender in der Mailbox eines Notes-Benutzers zugreifen möchten, lautet die Domino Server URL ("URL to Lotus Domino Server Database"), die Sie im Plugin eintragen müssen:

http://server-name/mail/username.nsf

Neben Benutzername und Passwort müssen Sie außerdem noch die gewünschte Authentifizierungsmethode auswählen (s.o.).

Grundsätzlich kann jede Notes Datenbank, die Termindaten enthält, integriert werden, da Sie die Felder für "Start-Datum/Uhrzeit", "End-Datum/Uhrzeit", "Betreff" und "Ort" frei wählen können. Dazu müssen entsprechende XPath-Ausdrücke hinterlegt werden, die sich auf die Rückgabe eines ViewEntry-Elements aus der DXL ReadViewEntries-Methode beziehen (siehe [http://www.ibm.com/developerworks/lotus/library/ls-Domino\\_URL\\_cheat\\_sheet/](http://www.ibm.com/developerworks/lotus/library/ls-Domino_URL_cheat_sheet/) für Details).

Für einen persönlichen Kalender einer Mailbox sind dies i.d.R. folgende Werte:

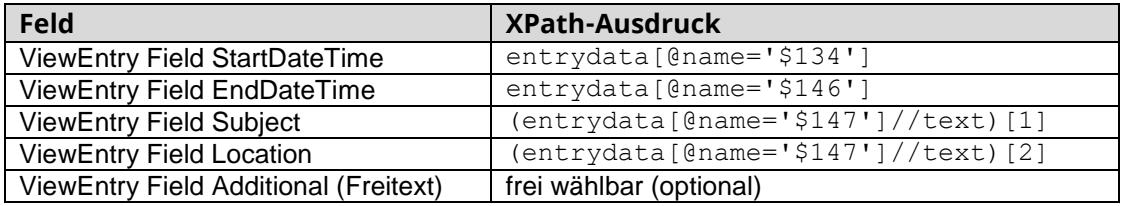

**Tipp:** Um sich das XML-Dokument anzusehen, auf welches sich die XPath-Ausdrücke beziehen, können Sie den HTTP-Request des Plugins im Browser simulieren, indem Sie folgende URL abrufen:

http://server-name/mail/username.nsf/\$Calendar?ReadViewEntries

## **Konfiguration iCalendar (ICS-Datei):**

Das iCalendar-Format ist ein standardisiertes Format für den Austausch von Termin- und Kalenderdaten, welches von zahlreichen Systemen und Anwendungen unterstützt wird. Sie können entweder den Pfad (lokaler Pfad oder ein UNC-Netzwerkpfad) oder eine URL (http:// oder https://) zu einer ICS-Datei angeben.

Wenn Sie beispielsweise Google Calendar nutzen möchten, müssen Sie zunächst den Kalender öffentlich machen (siehe [https://support.google.com/calendar/answer/37083\)](https://support.google.com/calendar/answer/37083) und dann die ICAL-URL abrufen.

## **Konfiguration Excel-Datei:**

Falls Sie eine Excel-Datei verwenden möchten, müssen Sie den UNC-Netzwerkpfad zu der Datei angeben (z.B. "\\SOMESERVER\folder\my-excel-file.xlsx") damit sowohl der Player-PC, als auch Ihr lokaler PC auf die Datei unter dem gleichen Dateinamen zugreifen können.

Stellen Sie sicher, dass Ihre Excel-Datei mindestens ein Arbeitsblatt enthält, welches dem Format aus der mitgelieferten Excel Sample Data.xlsx-Datei entspricht. Der Index dieses Arbeitsblattes muss ebenfalls im Einstellungsdialog angegeben werden. Falls Sie Ihre Termindaten in einem anderen Format hinterlegen möchten, können Sie das tun. Jedoch müssen Sie dann ein Visual Basic Makro erstellen, welches automatisch Ihr Format in das vorgegebene Format überführt und diese konvertierte Version der Daten dann als "Datenquelle" verwenden. Stellen Sie auch sicher, dass alle Datumsfelder in dem Zellenformat "Datum" und alle Zeitfelder im Zellenformat "Zeit" formatiert sind. Ansonsten kann das Plugin die Termine nicht korrekt auslesen und interpretieren.

#### *Konfiguration SharePoint:*

Sofern Sie unter SharePoint eine Liste vom Typ "Kalender" angelegt haben, können Sie diese ebenfalls einbinden. Sie müssen dazu die URL zu Ihrer SharePoint-Website angeben (z.B. der TeamSite) und den Namen der Kalender-Liste. Beispiel:

#### <https://ihr-name.sharepoint.com/TeamSite/Lists/Team%20Kalender/>

Wichtig ist, dass der etwaige Zusatz *"calendar.aspx"*, der beim Aufruf des Kalenders im Browser angezeigt wird, nicht mitangegeben werden darf!

Weiterhin müssen Benutzername (z.B. E-Mail-Adresse) und Passwort angegeben werden. Neben On-Premises-Servern kann auch der SharePoint-Server von Office 365 genutzt werden.

## **Funktionsweise:**

Nach dem Publizieren ruft das Plugin auf dem Player kontinuierlich in dem angegebenen Intervall den externen Kalender ab. Sobald ein Termin eintritt (d.h. die Startzeit des Termins entspricht dem aktuellen Datum/Uhrzeit plus eventuellen Vorlauf), wird die hinterlegte Playlist gestartet und für die Dauer des Termins angezeigt. Danach zeigt der Player wieder die ursprüngliche Playlist an.

## **Fehler- und Problemdiagnose:**

Da es sich bei diesem Plugin um ein Ereignisquellen-Plugin handelt, gibt es zur Laufzeit keinerlei Ausgaben auf dem Bildschirm. Somit können z.B. auch Konfigurationsfehler (falscher Server- /Dateiname, ungültiger Benutzername, etc.) nicht direkt erkannt werden, außer daran, dass das Plugin keine Ereignisse erzeugt, wenn ein Termin im Kalender fällig wird. Sie können aber auf dem Player-PC die Log-Datei des Players ansehen und so mögliche Probleme und deren Ursachen ermitteln. Sie finden die Log-Datei auf dem Player-PC unter folgendem Pfad:

C:\ProgramData\mirabyte\FrontFace\Logs\FrontFace Player.log

Nach der Einrichtung des Plugins sollten Sie auf jeden Fall einmal die Log-Datei prüfen, um sicher zu sein, dass alles in Ordnung ist.

**Hinweis:** Sollten Sie bei Verwendung eines Exchange-Kalenders die Fehlermeldung

*"Die zugrundeliegende Verbindung wurde geschlossen: Für den geschützten SSL/TLS-Kanal konnte keine Vertrauensstellung hergestellt werden."*

erhalten, müssen Sie vorher sicherstellen, dass Ihr Player-PC dem SSL-Zertifikat Ihres Exchange-Servers vertraut. Wenn Sie auf dem Player-PC im Internet Explorer die URL zu dem EWS eingeben, werden Sie zuerst eine Warnung erhalten, dass der Seite nicht vertraut wird. Wenn Sie dann auf "fortsetzen" klicken, erscheint in der Adressleiste des Internet Explorers der Hinweis, dass es ein Problem mit dem Zertifikat gibt. Sie müssten das SSL-Zertifikat der Seite dann auf dem Player in die Liste der vertrauenswürdigen Zertifikate aufnehmen. Dann erscheint beim erneuten Zugriff auf die URL im Internet Explorer nicht mehr die Warnung und auch die *FrontFace Player-Anwendung* kann danach problemlos auf den Exchange-Server per EWS zugreifen.

Bitte beachten Sie auch, dass ein Ereignis nur dann eintritt, wenn der entsprechende Zeitpunkt eingetreten ist. D.h. ein Termin, der um 09:00 beginnt, wird auf dem Player-PC nicht mehr ausgelöst, wenn Sie den Player-PC um 09:05 starten. Denken Sie in diesem Zusammenhang auch daran, dass die Systemuhr des Player-PCs korrekt gestellt sein muss (Datum & Uhrzeit).

## **Verwendung von Platzhaltern:**

Falls Ihre Playlist Text-Elemente verwendet, können Sie diese mit Platzhaltern ausstatten, die dann vom jeweiligen Termin individuell befüllt werden können.

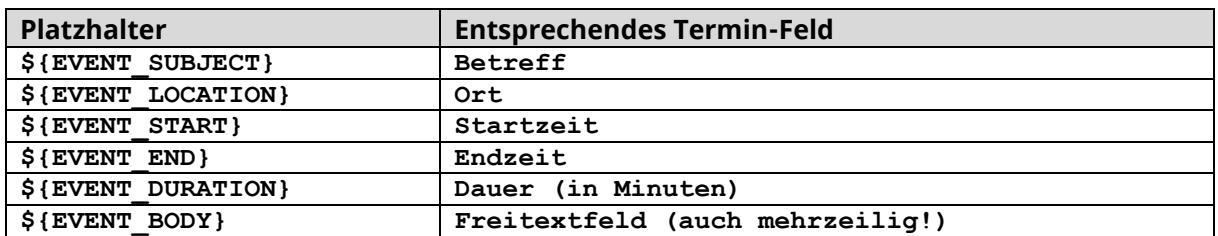

Für die Standard-Felder eines Termins stehen folgende, vordefinierte Platzhalter zur Verfügung:

Sie können alternativ über das Freitextfeld (Body) des Termins auch eigenen Platzhaltern Werte zuweisen. Dazu müssen Sie die folgende Notation verwenden:

#### **\${MEIN PLATZHALTER}=Text der angezeigt werden soll**

Mehrere Platzhalter können Sie zeilenweise in das Freitextfeld untereinander eingeben.

Wenn ein eigener Platzhalter einen mehrzeiligen Text enthalten soll, müssen Sie Zeilenumbrüche mit einem | (Pipe) darstellen, z.B. **\${EIN PLATZHALTER}=Zeile1|Zeile2|Zeile3**

#### **Verwenden von Bildern (Logo):**

Platzhalter können neben Text auch Dateinamen bzw. URLs zu Bildern enthalten. Ein typisches Beispiel wäre eine Besucherbegrüßung bei der neben einem personalisierten Text wie *"Willkommen Herr Müller!"* auch das Logo der Firma von Herrn Müller angezeigt wird.

Dazu müssen Sie in Ihrer Playlistseite auch ein Medienobjekt vom Typ "Bild" einfügen. Anstelle einer statischen Bilddatei geben Sie die URL oder den Netzwerkpfad zu einer Bilddatei an, welche das Logo enthält und ersetzen den kompletten Pfad oder einen Teil davon gegen den Platzhalter **\${LOGO}**:

\\SERVER\files\logos\**\${LOGO}**.png oder http://www.meinserver.de/logs/**\${LOGO}**.png

In Ihrer Datenquelle, wo Sie den Termin festlegen, müssen Sie im Freitextfeld (bzw. Beschreibung/Text/Body) den Platzhalter definieren und zwar z.B. als eine Zeile:

#### **\${LOGO}=mueller**

*FrontFace* würde in diesem Beispiel dann versuchen, die Datei "\\SERVER\files\logos\mueller.png" anzuzeigen.

Vorteil dieser Variante ist, dass Sie in dem Termin nicht jedes Mal den kompletten Pfad bzw. die komplette URL angeben müssen, sondern nur den Dateinamen (ohne Dateiendung).

Denken Sie daran, dass der finale Pfad bzw. die finale URL vom Player aus erreichbar sein muss!

## **Verhalten bei gleichzeitigen Terminen:**

Falls Sie in einem Kalender zwei oder mehr Termine hinterlegt haben, die zum gleichen Zeitpunkt "fällig werden", löst das Ereignisquellen-Plugin nur ein Ereignis aus. Die Werte der Platzhalter der Termine werden aber in diesem Fall zusammengefasst. Dazu wird die im Konfigurationsdialog änderbare Zeichenfolge *"Feld-Trenner für Multi-Ereignisse"* verwendet. Normalerweise lautet diese ", ". Somit würde z.B. der Platzhalter **\${EVENT\_SUBJECT}** bei zwei zeitgleich eintretenden Terminen mit den Überschriften *"Termin 1"* und *"Termin 2"* den Wert *"Termin 1, Termin 2"* annehmen. Diese Logik wird auch bei benutzerdefinierten Platzhaltern angewendet. Bei der "Endzeit" und der "Dauer" wird der jeweils am längsten dauernde Termin der zeitgleich eintretenden Termine verwendet.

## **Hilfe und Support:**

Wenn Sie Hilfe oder Unterstützung bei der Verwendung dieses Plugins oder der *FrontFace*-Software benötigen, können Sie sich gerne an unseren Support wenden. Weitere Informationen und Kontaktmöglichkeiten finden Sie unter<http://www.mirabyte.com/de/support/>